# **How to use Your Online Map**

# **Contents**

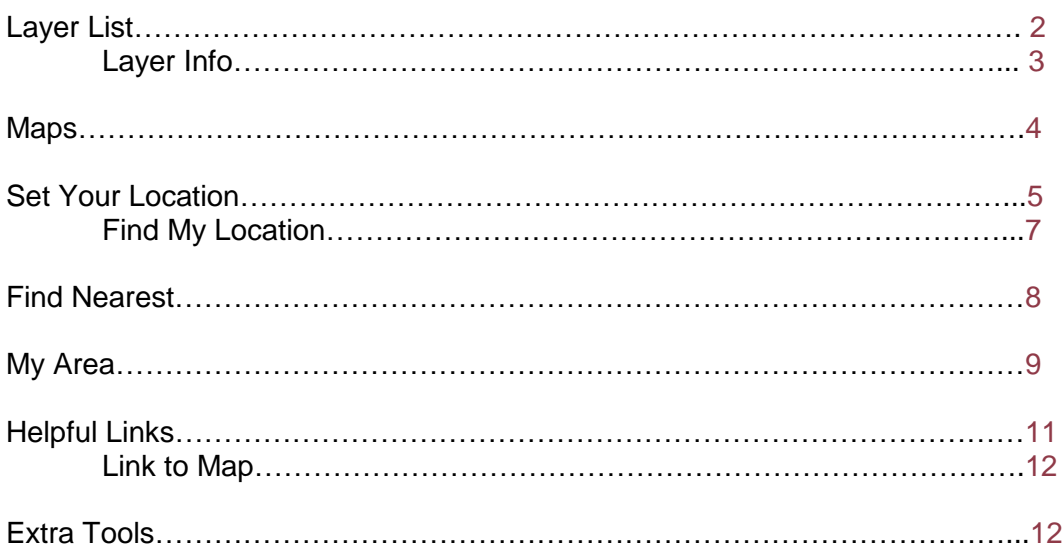

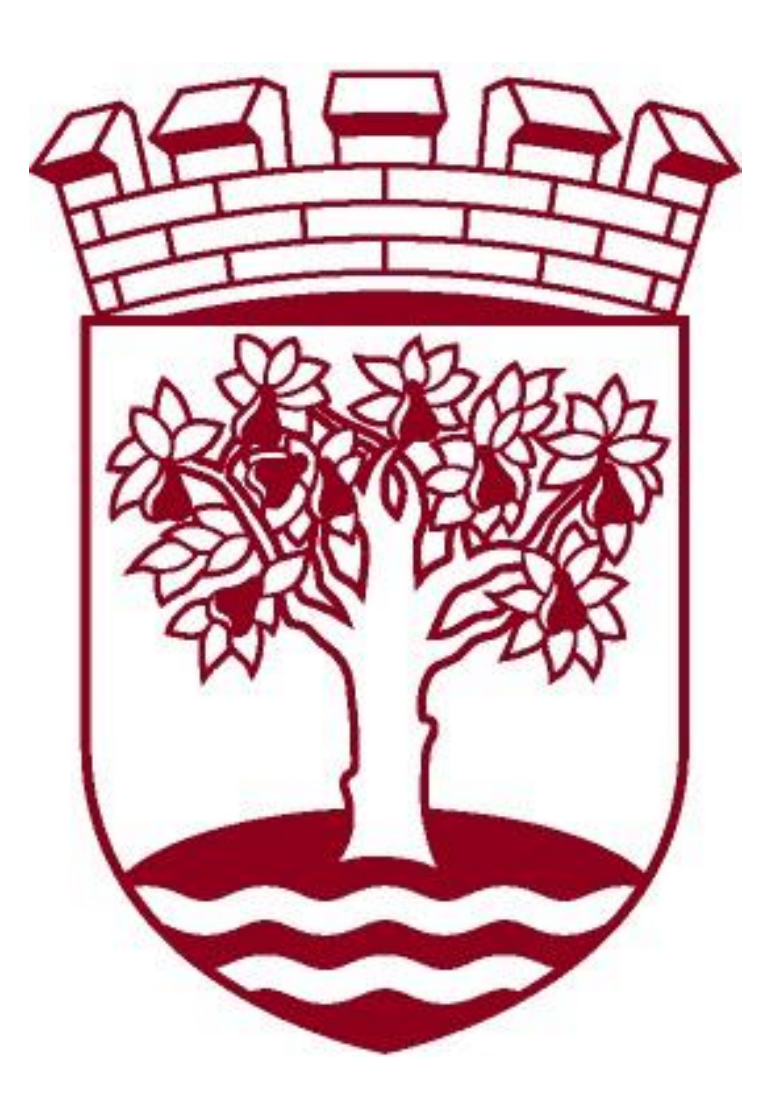

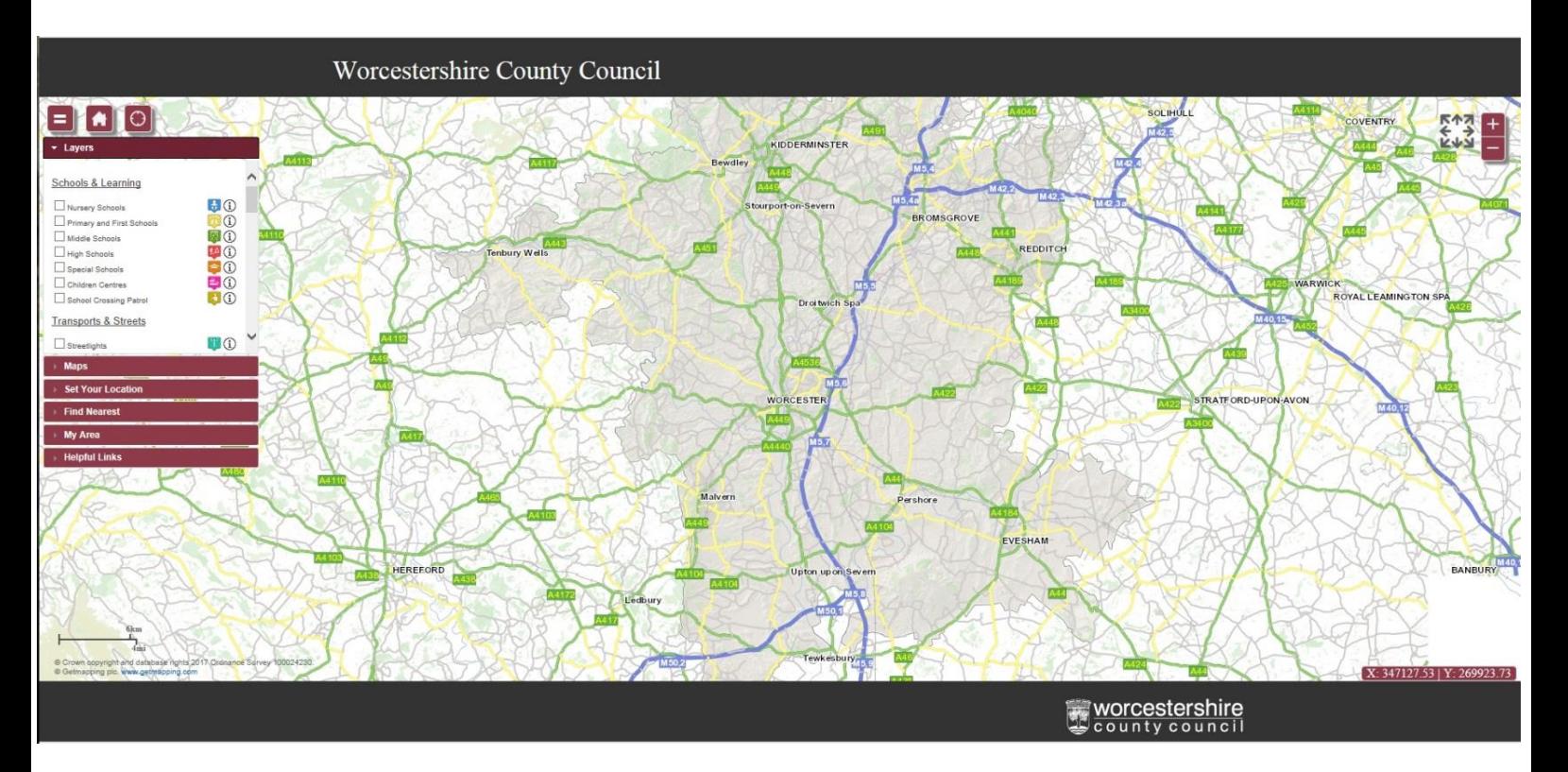

### Layer's List

when you first open the map you are greeted with a selection of layer's on the left hand of the screen. These layers are tick-able and allow you to see the data on the map.

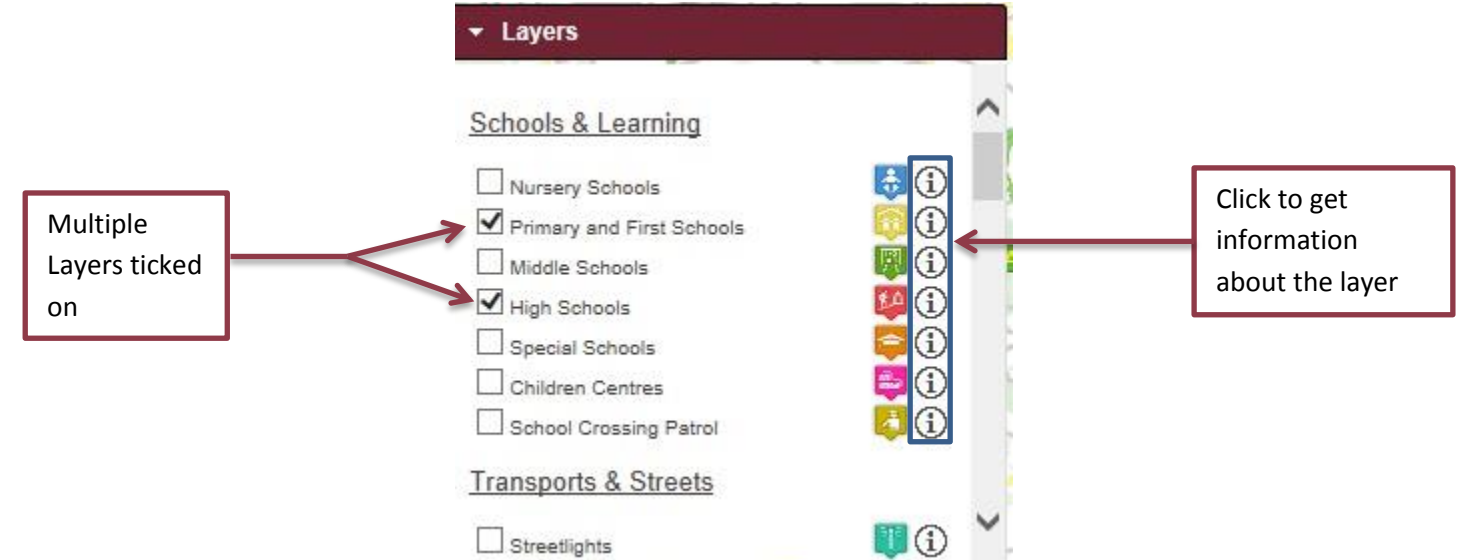

In the image above you can see that there are multiple options on the layers that you can tick. You are able to click more than one at a time which once checked in return we show locations on the map of that data.

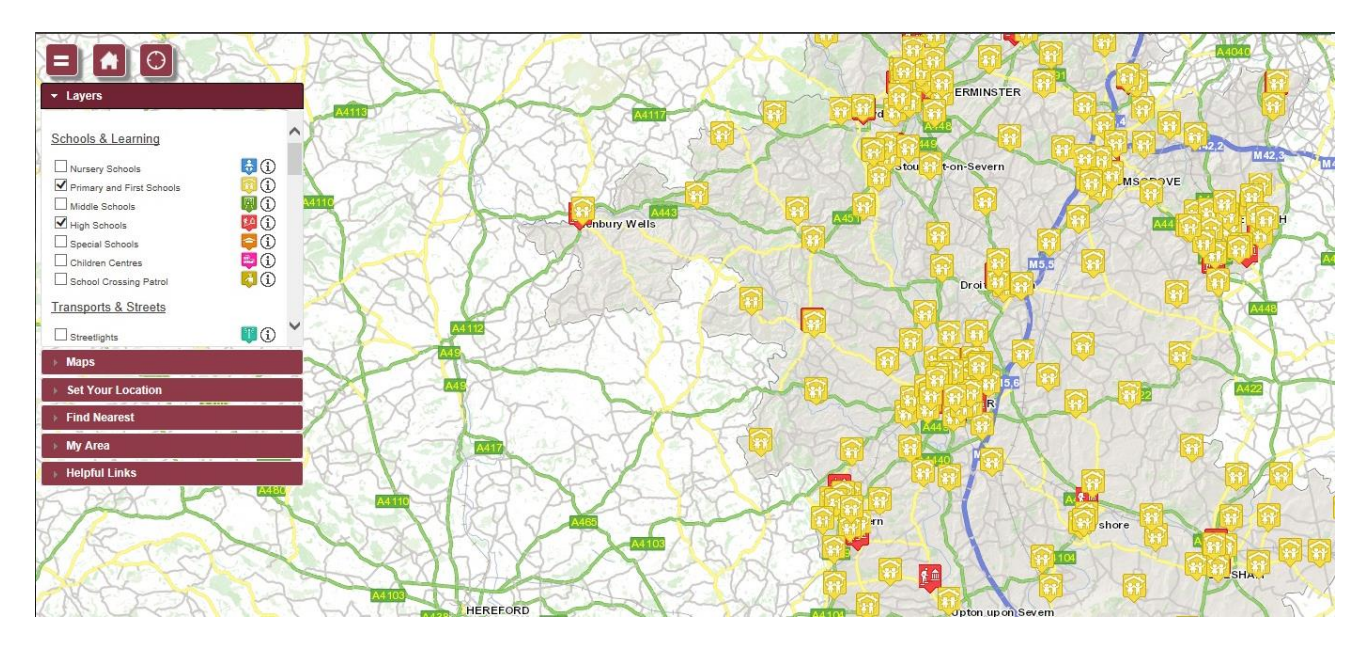

The two checked layers have shown the locations of the data on the map as it shows in the image above. You can also click on the information image at the top which will then show a popup of the information about that layer.

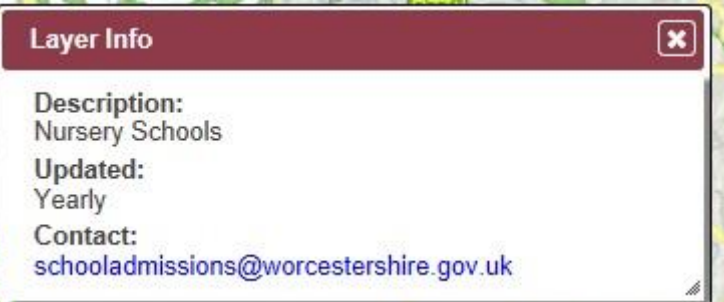

You can also get information about the data by clicking on the image that shows on the map for example, I want to get information about a specific High School on the map I would simply click the High Schools box in the Layers tab and then click on the specific graphic on the map at the high school I want to look at. You are able to do this for any of the layers that are shown in the Layers tab.

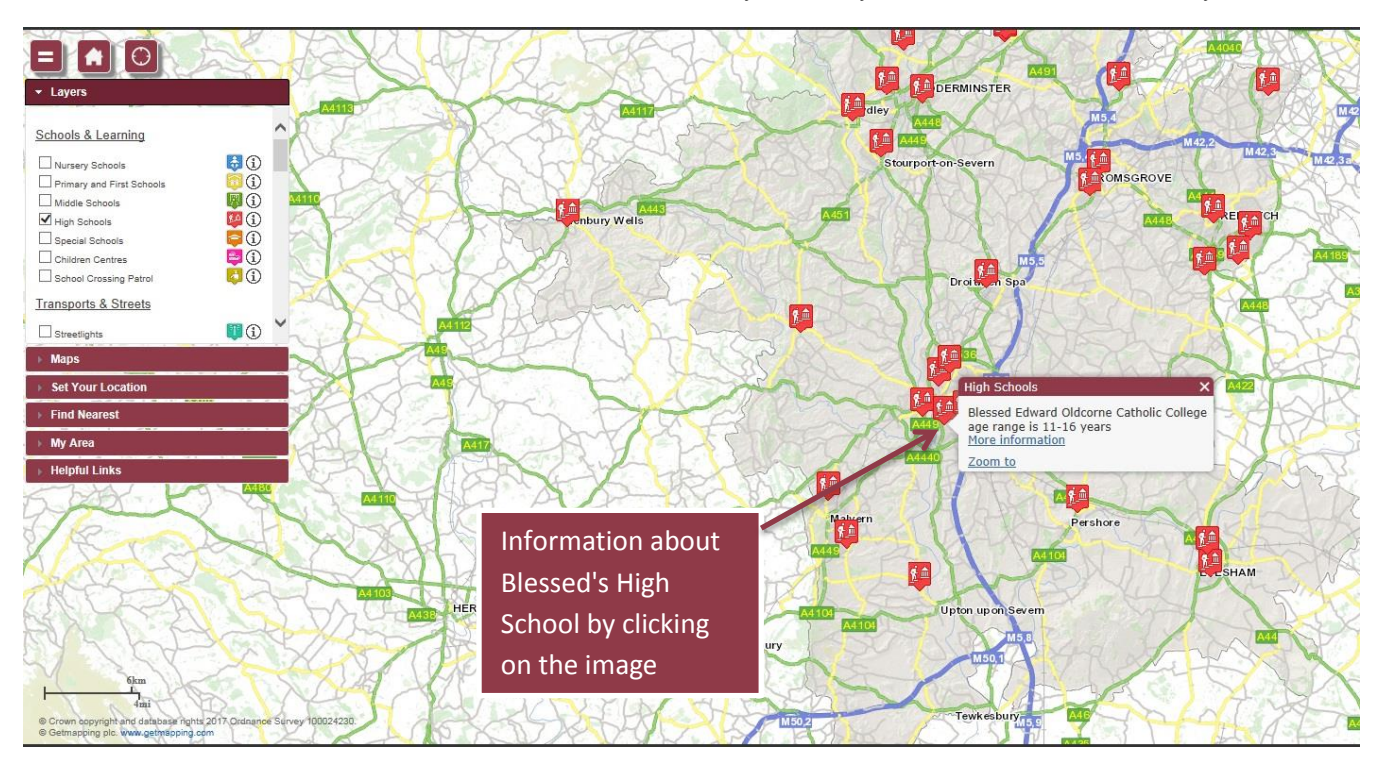

#### Maps

You are also able to change the background map that you are viewing. To be able to do this you will have to change to the maps tab which all that has to be done is to click on the Maps Area.

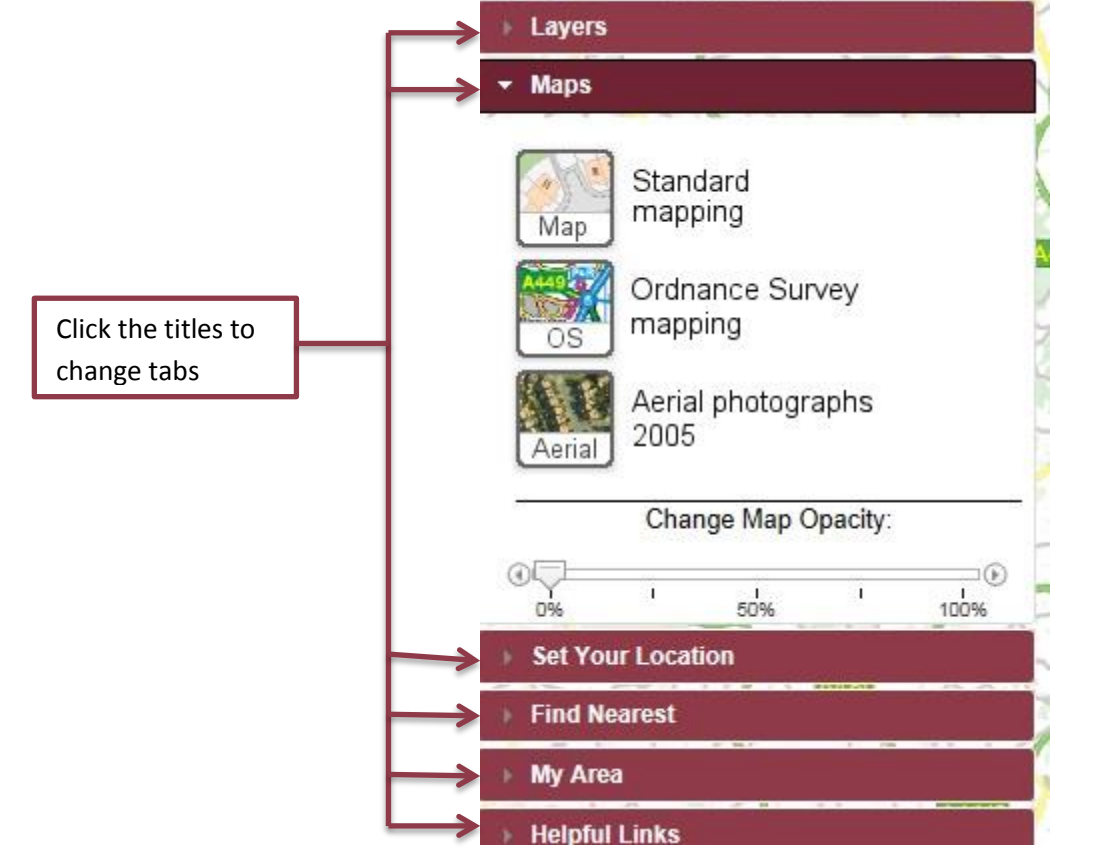

Once the tab has been open you are giving some options that you can use. There are three maps that you can select from being Standard Mapping, Ordnance Survey Mapping and Aerial Photographs 2005. The default map that you are looking at now is the Standard Mapping but you can change that by clicking on the different options shown to you.

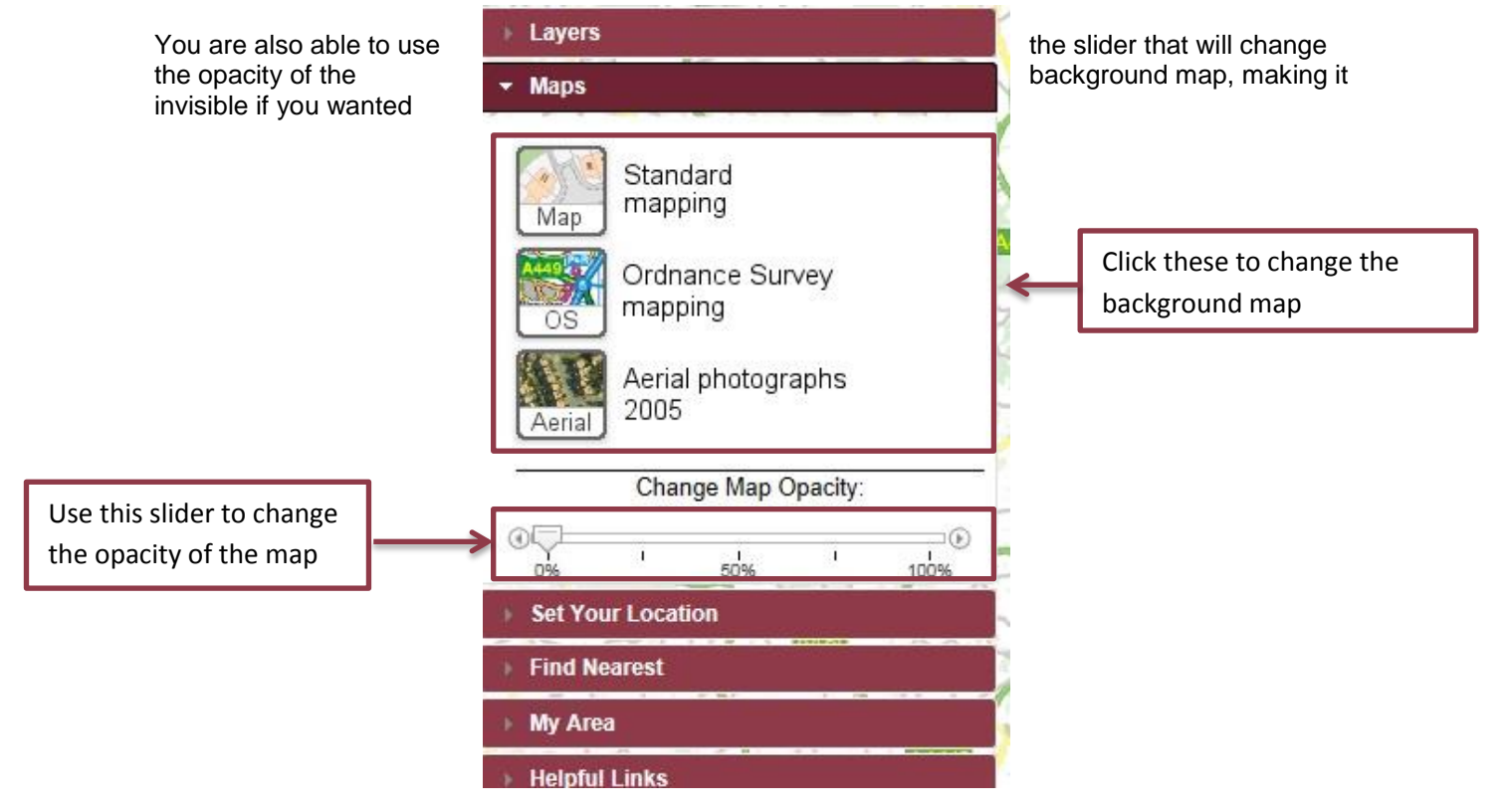

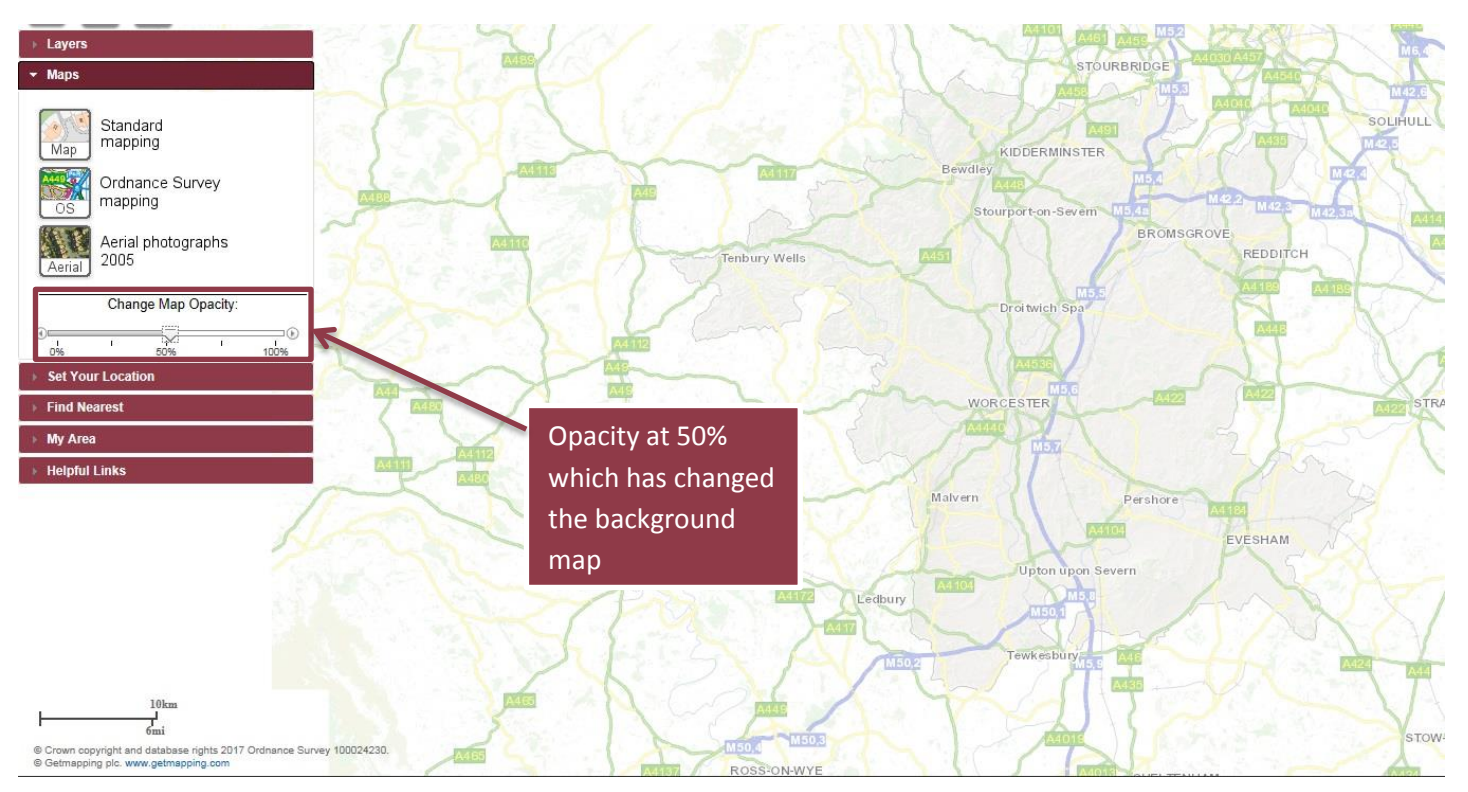

## **Set Your Location**

This tab allows you to set your location which is required for other things the map can do. The tab starts with a brief overview on what the location tools do and stating that you only need to use one of the tools to be able to set your location.

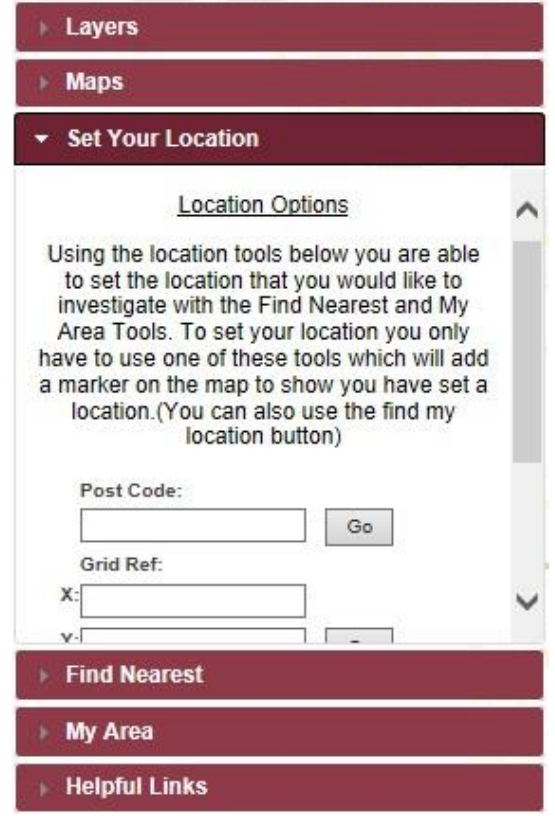

There are 4 ways to be able to set your location in the tab being: Post code, Grid ref, Place and select Area you do NOT have to do each one, it only takes one of them to be able to set your location.

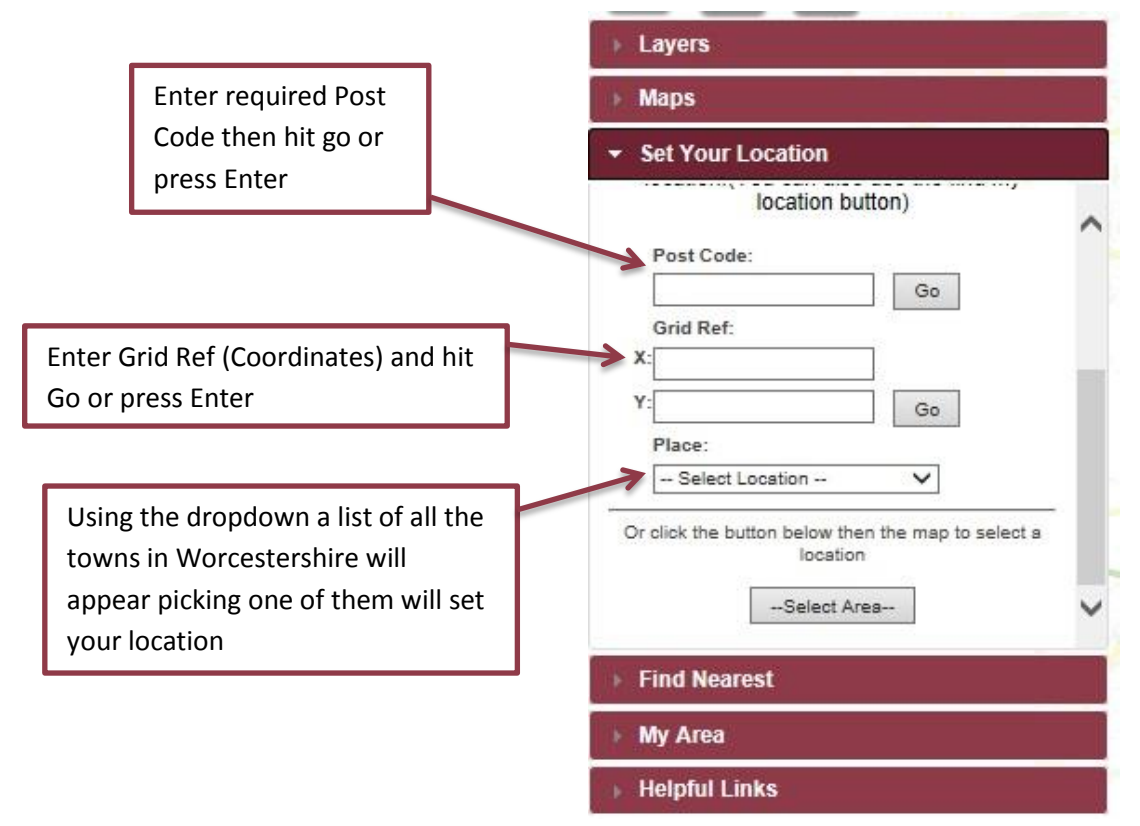

The select area button allows you to place the marker on the map manually, by doing this you simply click on the button then click on the map where you would like to place the marker this will then set the location of where you have clicked on the map.

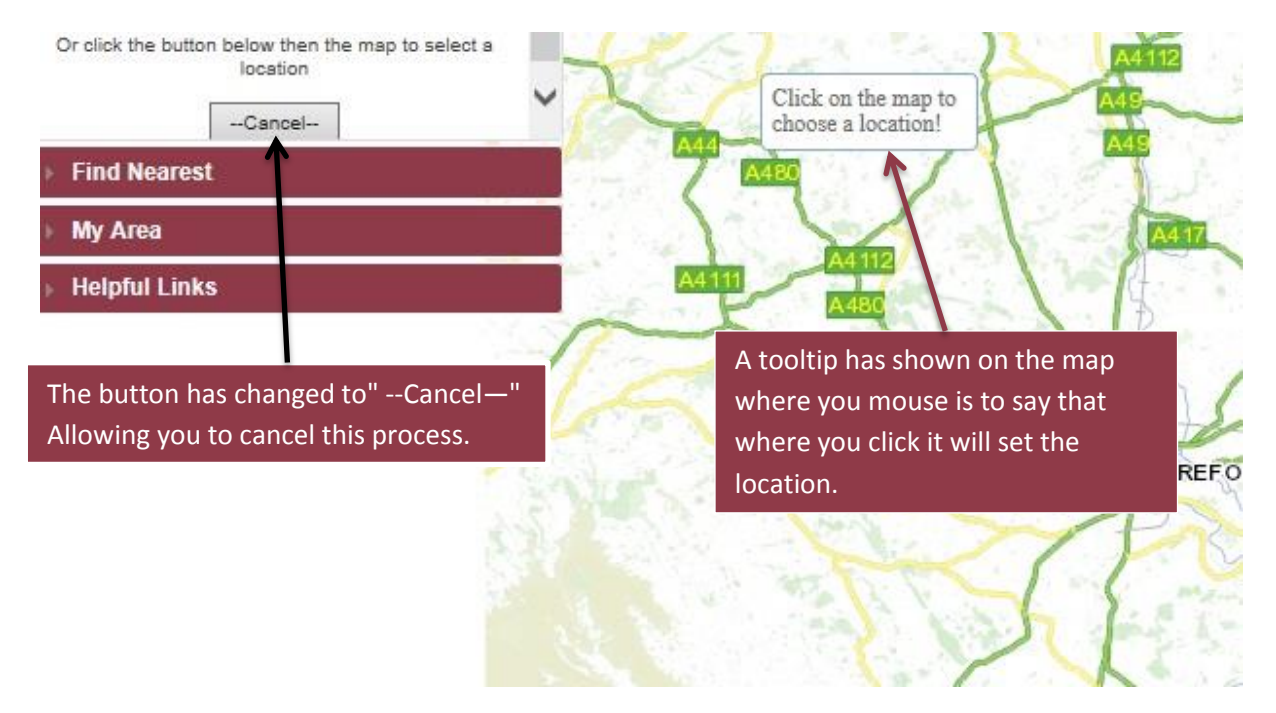

The symbol that should show on the map states that is where you have set your location, depending on how you have set you location it may or may not zoom to the location. A green tick should also appear stating that you have set your location.

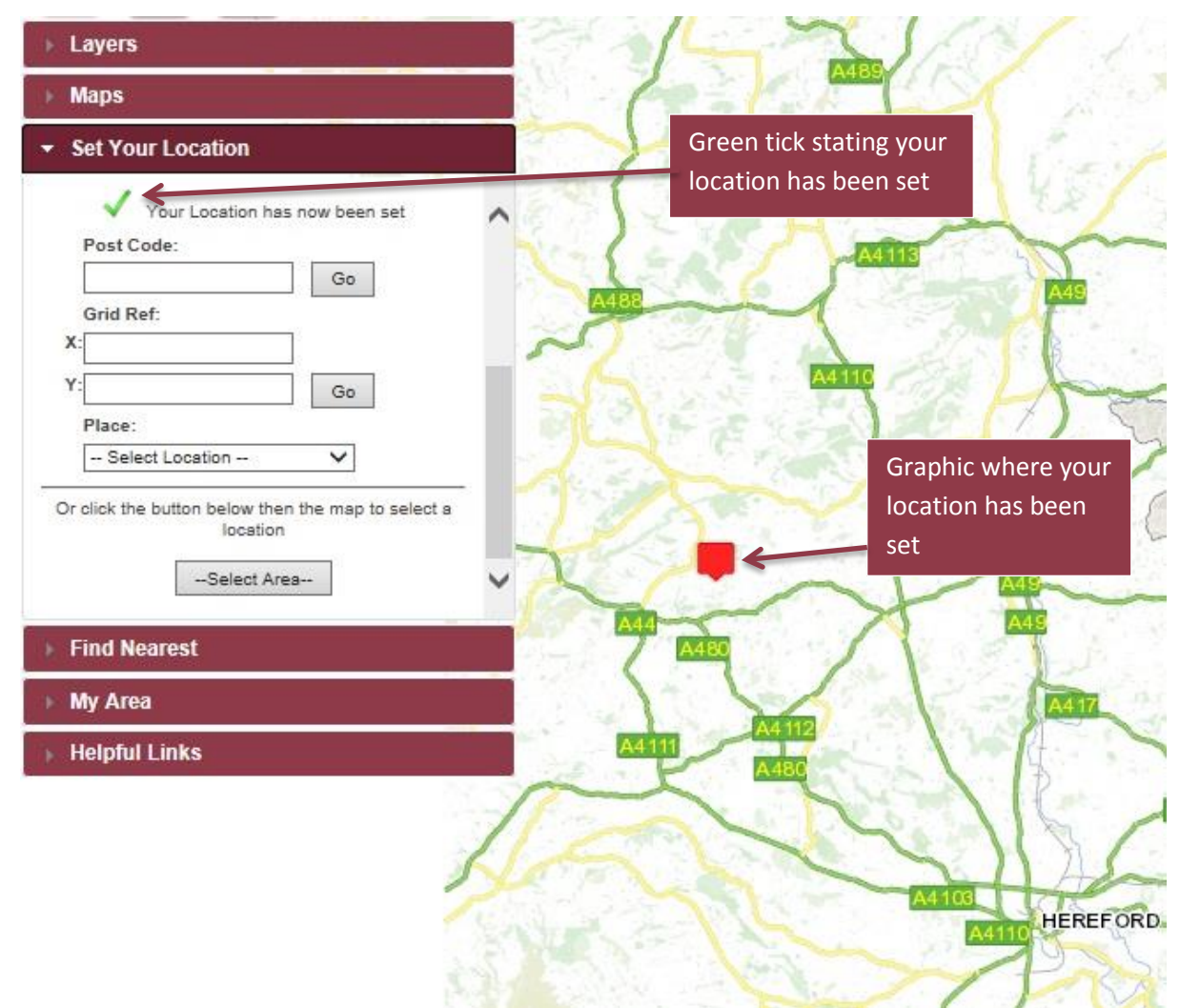

Lastly there is one more way to set your location and that is using the locate button, this button tracks your location and then sets exactly where your device is and sets that as your location however this may not work on older browsers.

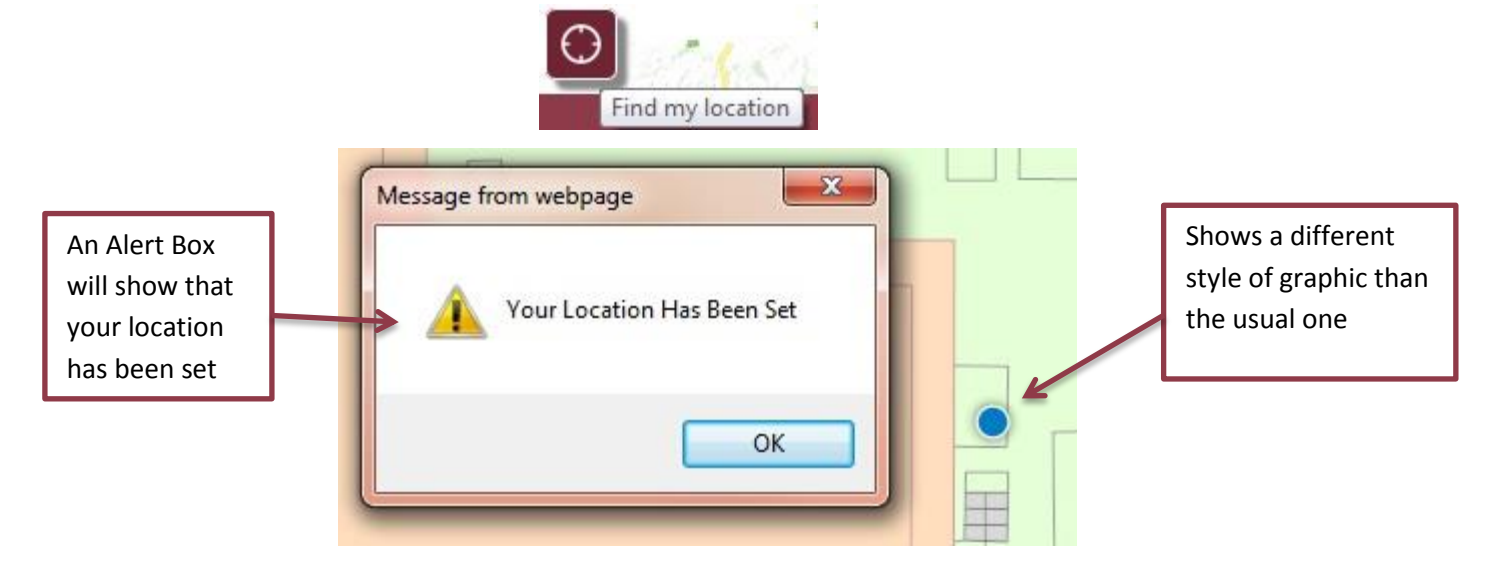

#### Find Nearest

The Find Nearest tab is used to allow you to search for facilities that are near to your set location, however if you have not set your location it and you try to use the tools in the tab it will not appear instead asking you to set your location in the specific tab.

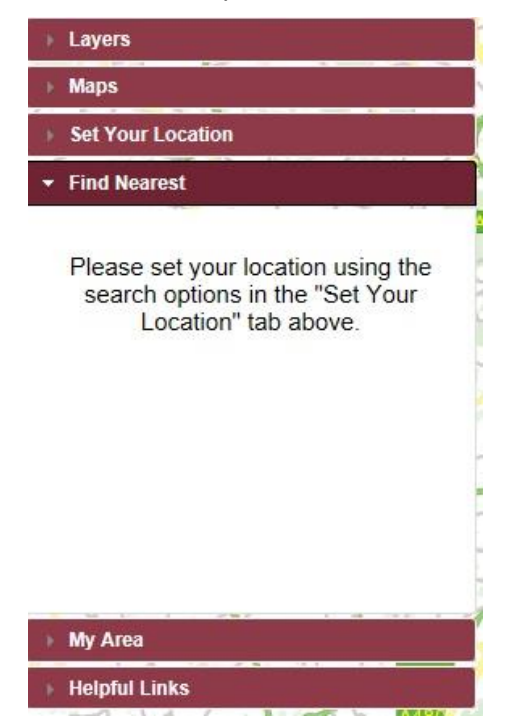

When you have set your location a drop down list will appear allowing you to select a facility that you would like to find that is closest to your location.

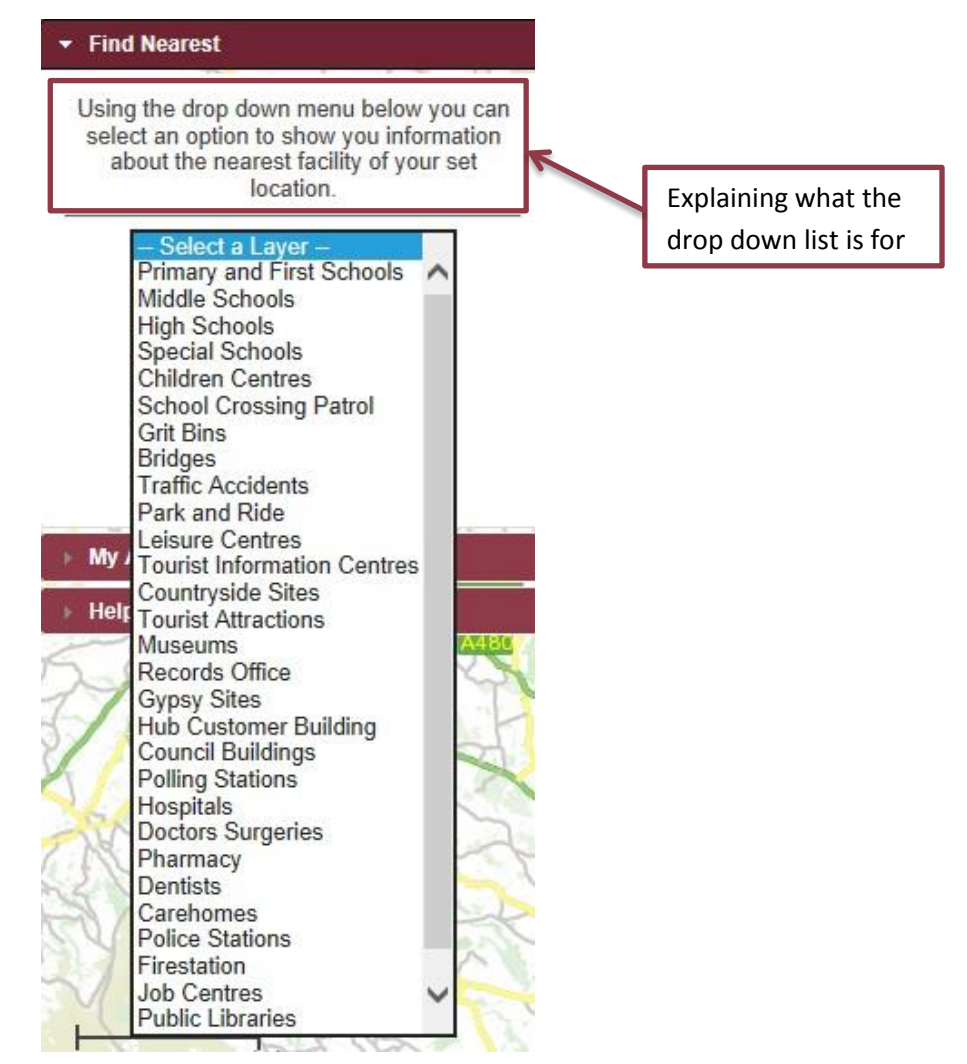

When you have selected a facility it will then show you the closest 3 to your set location and give your information about that facility.

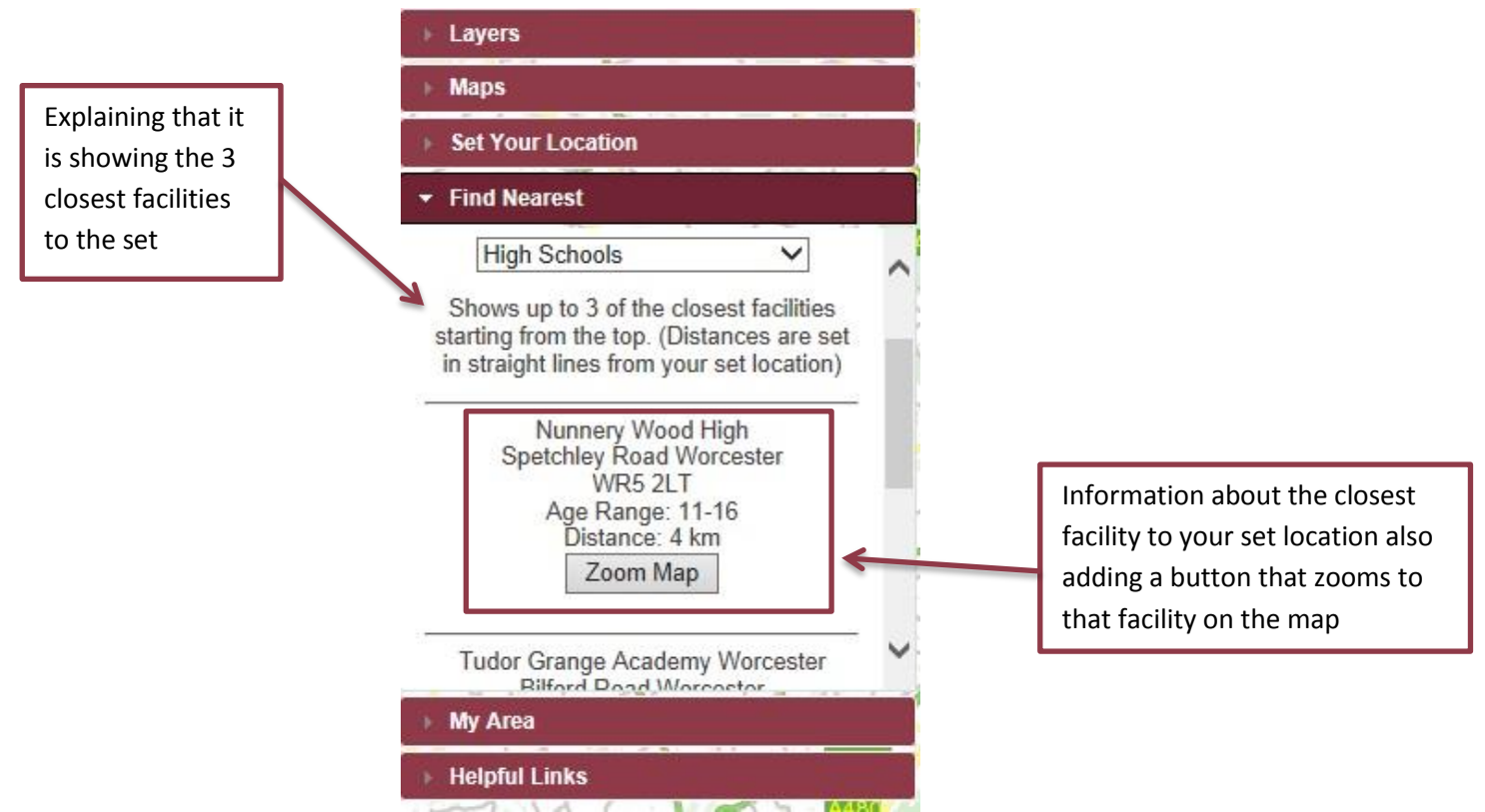

#### My Area

The My Area tab is similar to the Find Nearest as it requires a set location for the tools appear and if not the tab will ask you to set your location in the required tab.

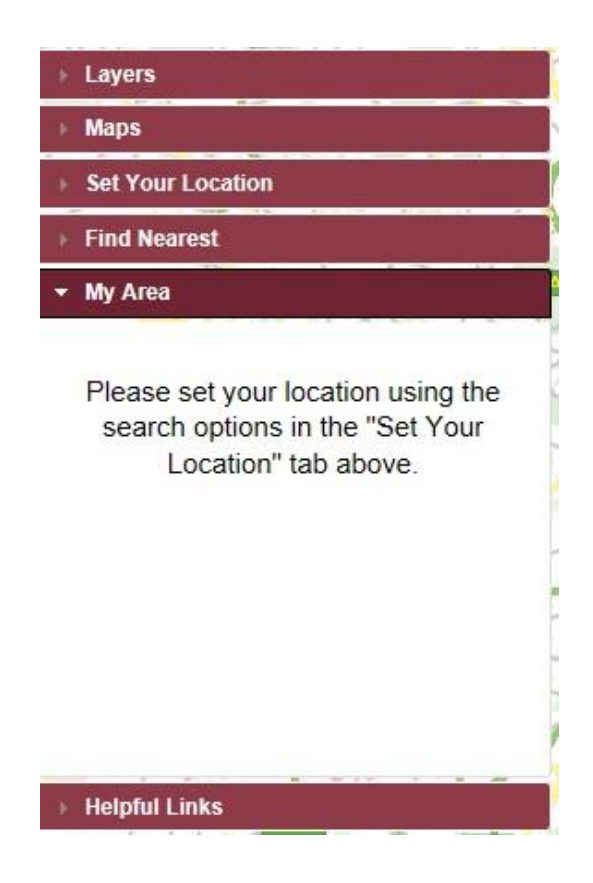

Once you have set your location it will then show you the tools that you are able to use to see information about things in that area such as Electoral divisions, Parishes and District Wards.

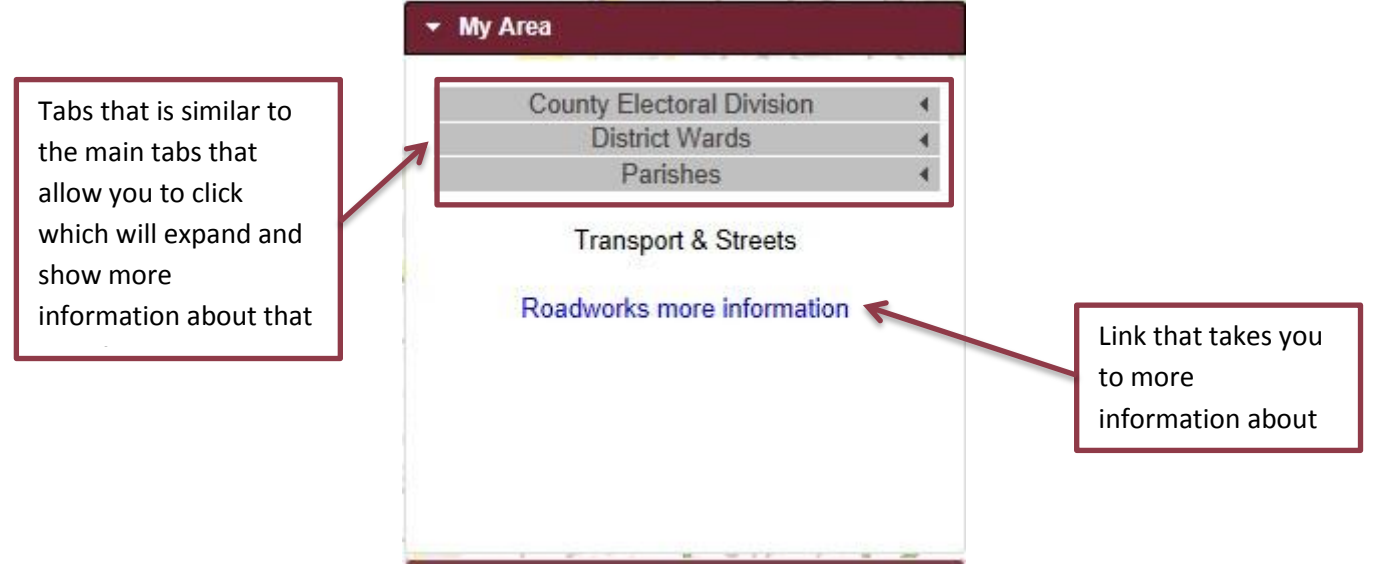

You can expand these tabs that will show more information about that specific tab for example if I expand Parishes it will give me information about the parish in the area that I have set.

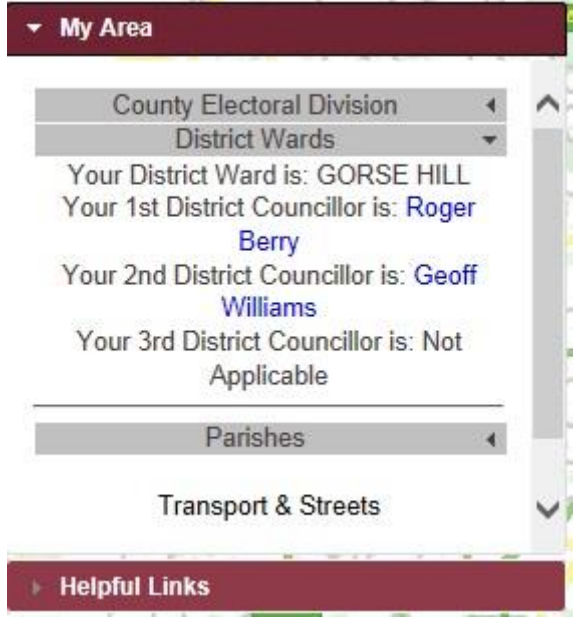

#### Helpful Links

Again a lot of the tools that are in the Helpful links tab require that you have set a location if not it will show the message asking you to set your location however you are able to use some of the tools without setting your location.

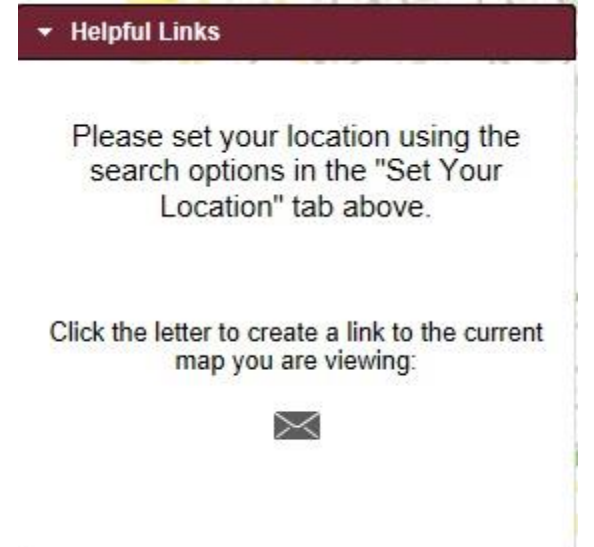

Once you have set your location all of the tools will be available for you to use in the helpful links tab, where you are able to see the coordinates of the location you have set and allow you to go to Google and Bing maps in the exact same place you are on this map.

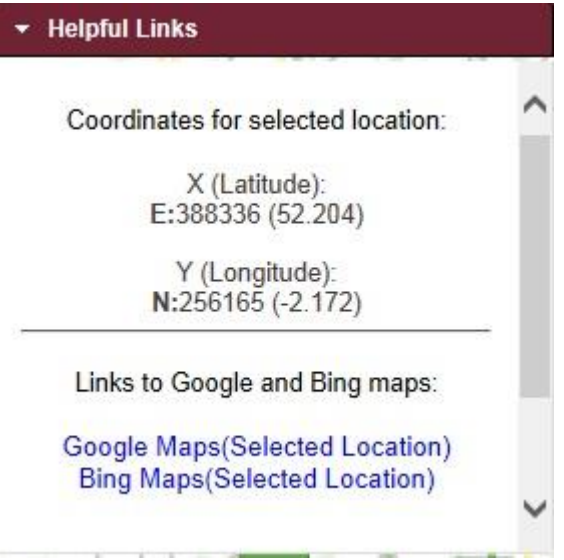

The last thing you are able to do in the helpful links tab is be able to generate a link that allows you to send this link to another person who will be able to see load the map in the exact same position that you are once you have generated the link.

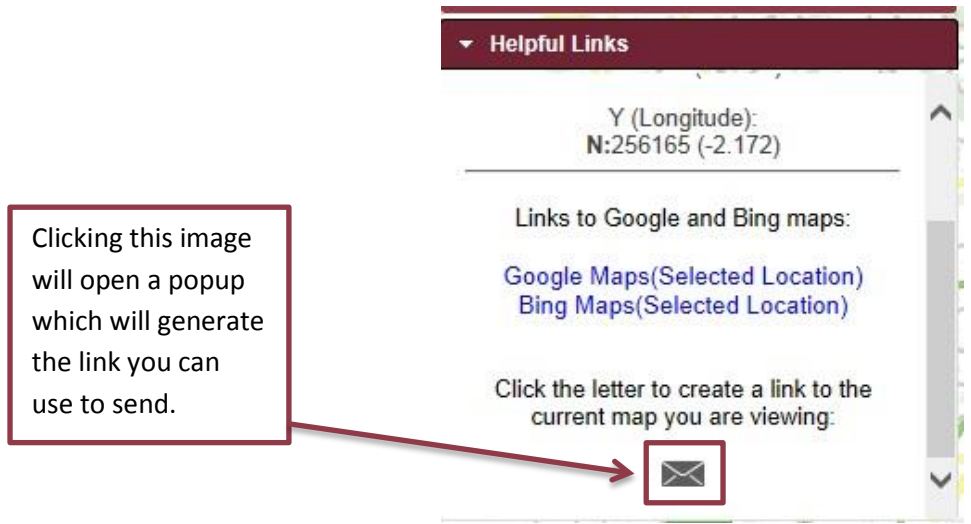

Once you have clicked that image the popup will show a link that you are able to copy and paste whether you would like whether it is in an email or a simple text document.

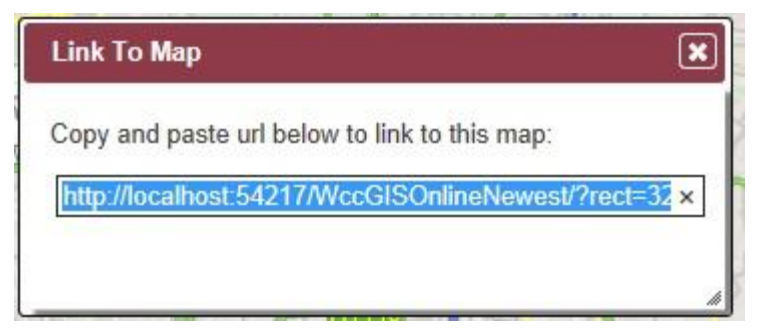

## Extra Tools

Menu and Home Buttons.

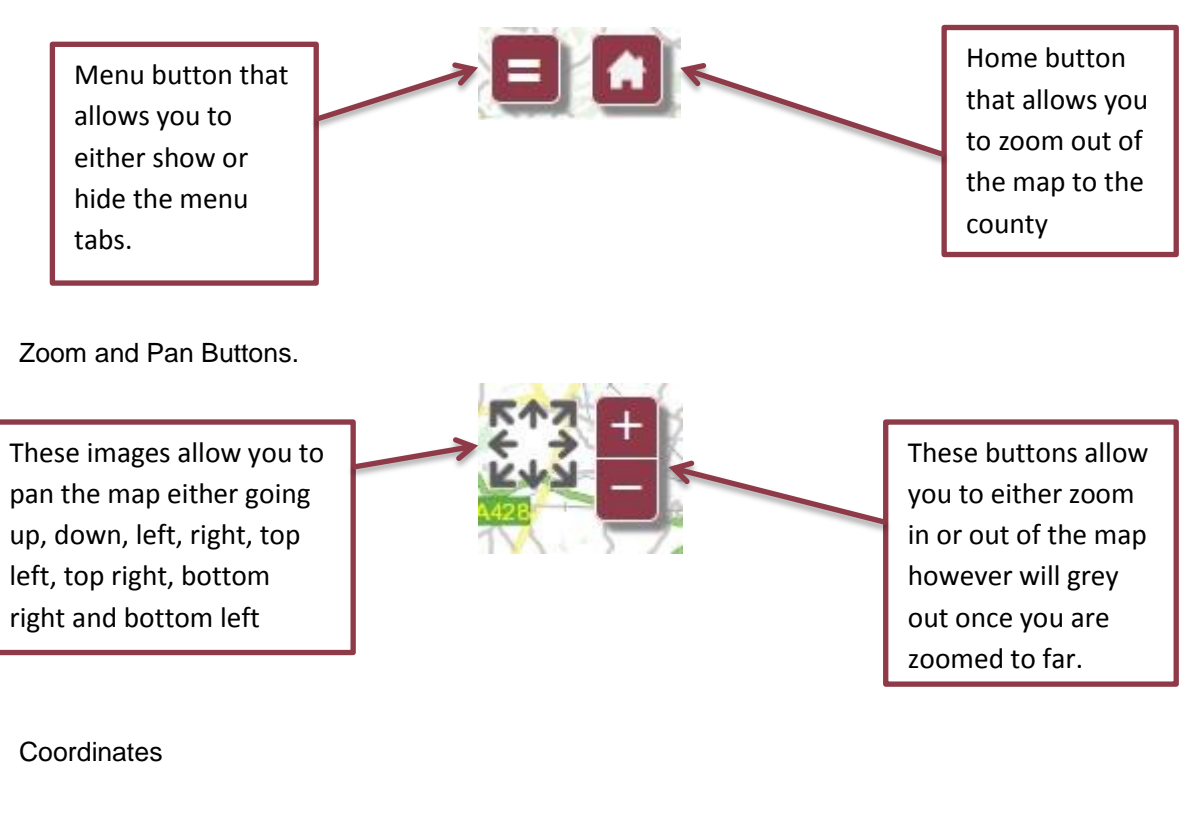

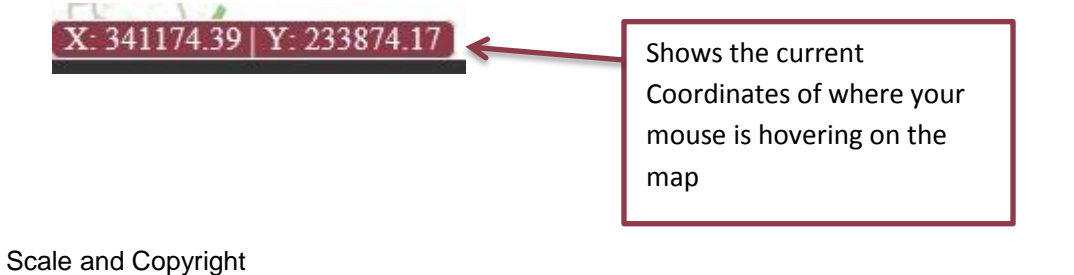

# Shows the scale that you currently are at on the map (will change if map is zoomed in or out

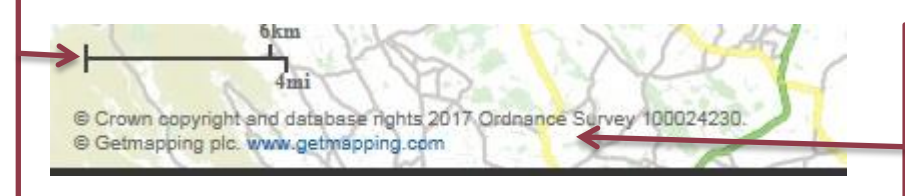

Shows the copyright of the ordnance survey and the maps we use.